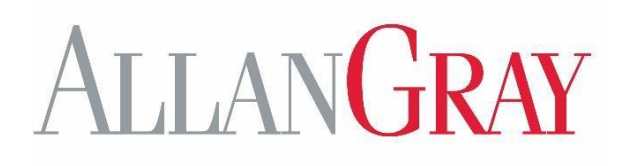

`

### **GROUP RA SYSTEM USER GUIDE**

27 September 2023

# INDEX

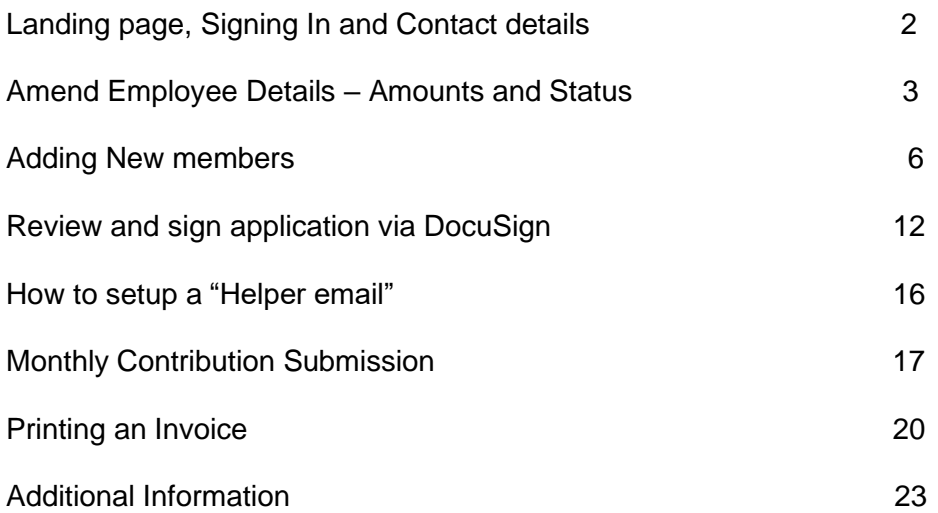

**Employer-related enquiries Email: [groupra@allangray.co.za](mailto:groupra@allangray.co.za) Telephone:** 0860 000 870

`

**Member-related enquiries Email: [info@allangray.co.za](mailto:info@allangray.co.za) Telephone:** 0860 000 654

# LOGGING INTO THE ALLAN GRAY GROUP RA PORTAL

Type the following URL into your browser: [https://groupra.allangray.co.za](https://groupra.allangray.co.za/) We recommend that you use Google Chrome to access the portal.

Before you enter your username and password refer to the information section on the landing page.

Click on Training video \*NEW to watch a short video on how to navigate the system

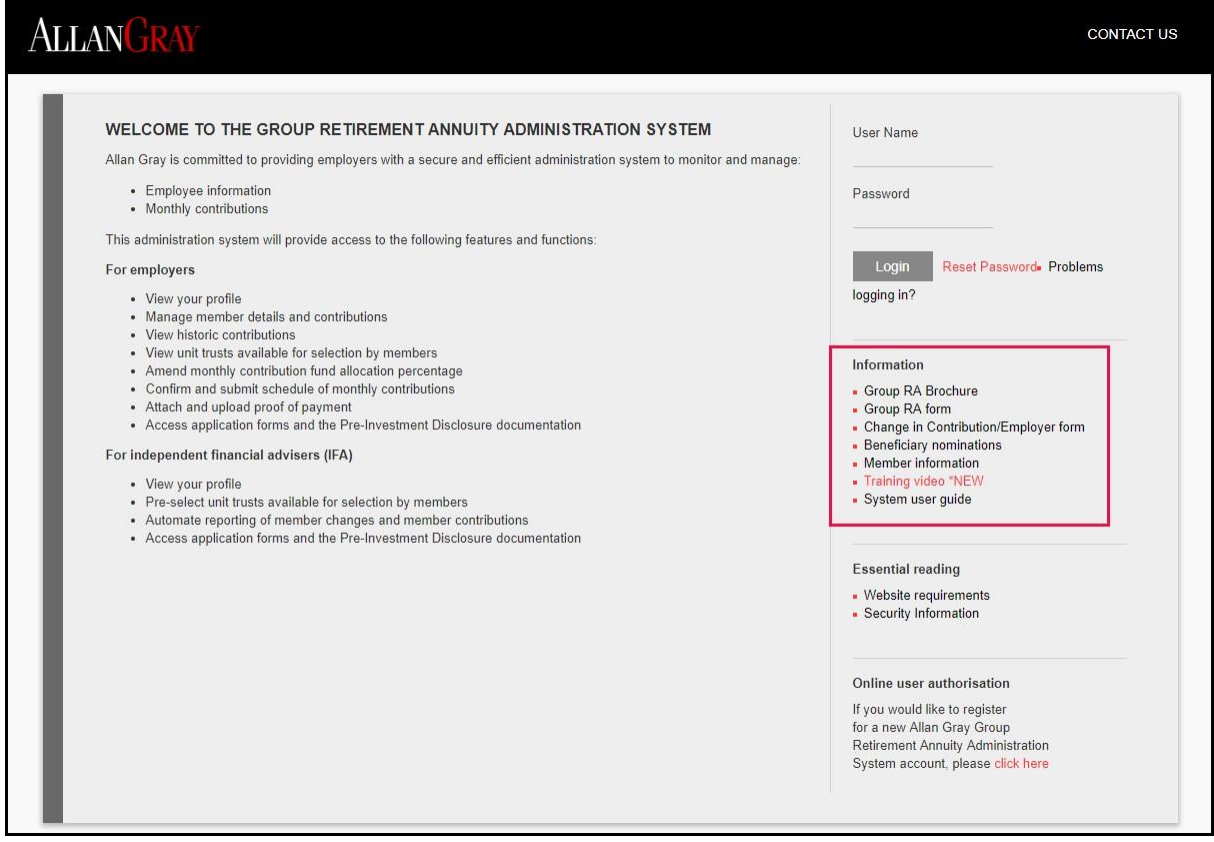

- Enter your username and password.
- Select log in.
- **•** The system will default to your profile after you have signed in
- Click on "Employers" and "Active Employers" to make changes

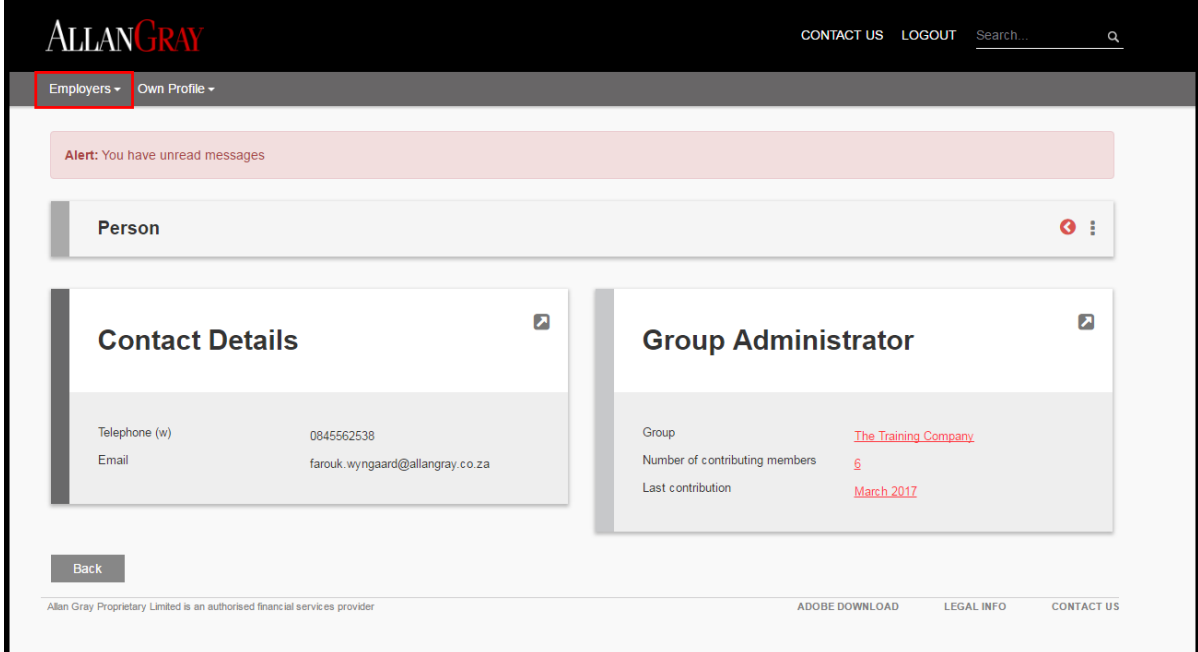

# AMEND EMPLOYEE DETAILS

Amend Employee Details - Contribution amounts and Status Changes

**•** Select the group name.

 $\lambda$ 

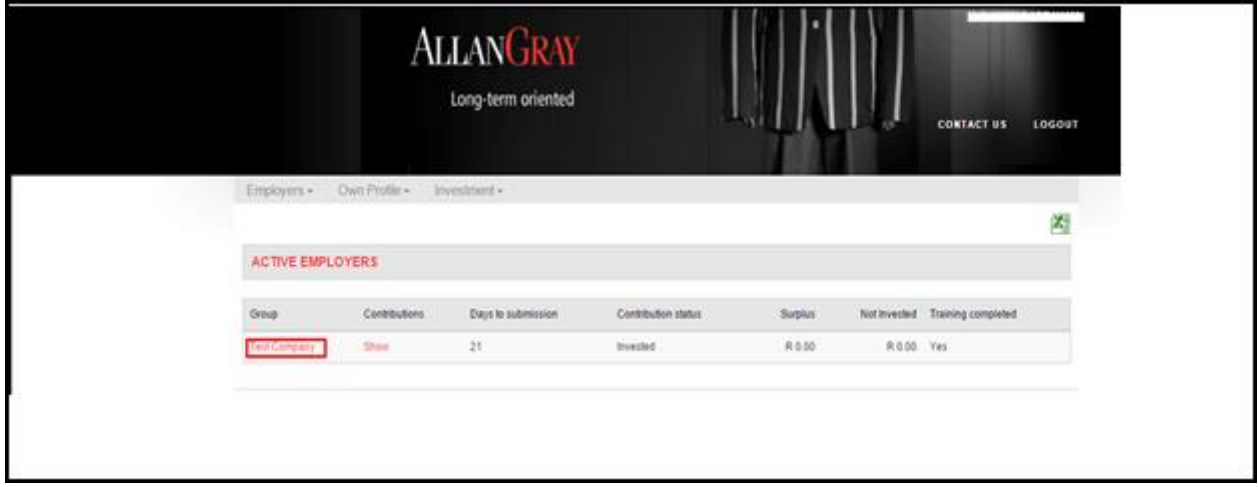

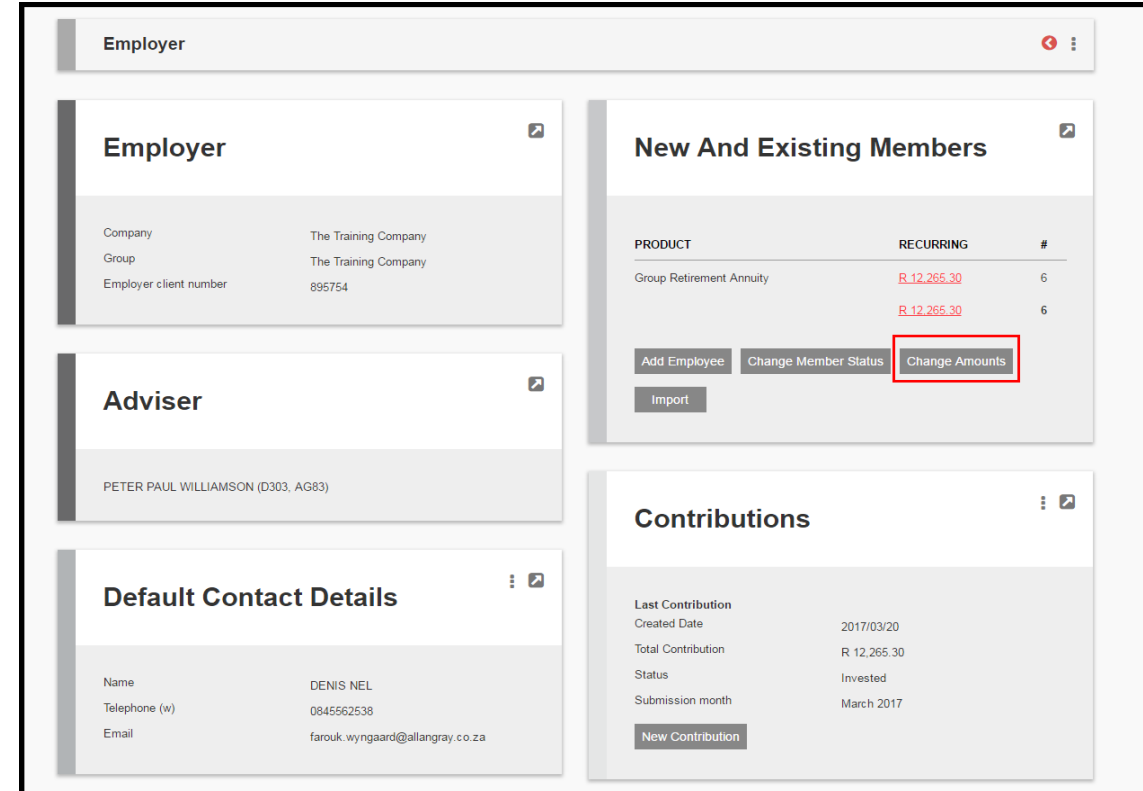

▪ Under "New and Existing Members " click on either "**Change Amounts" or "Change Member Status"**button.

The following screen will appear.

`

Click on the 3 dots and select edit

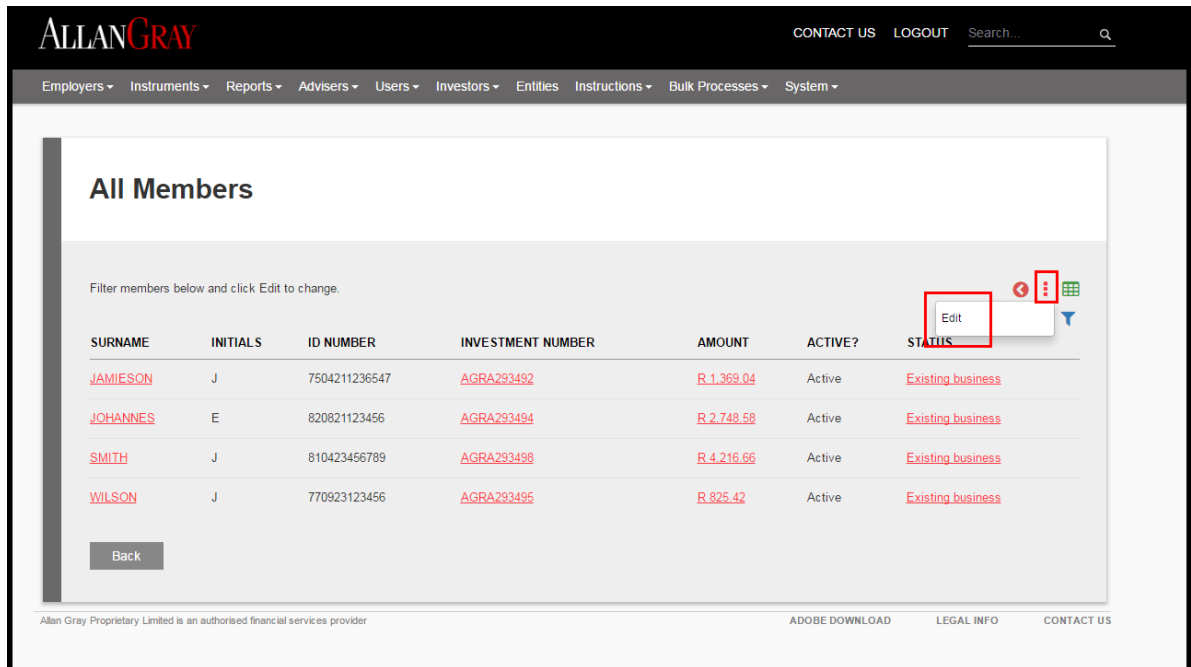

### The following screen will appear

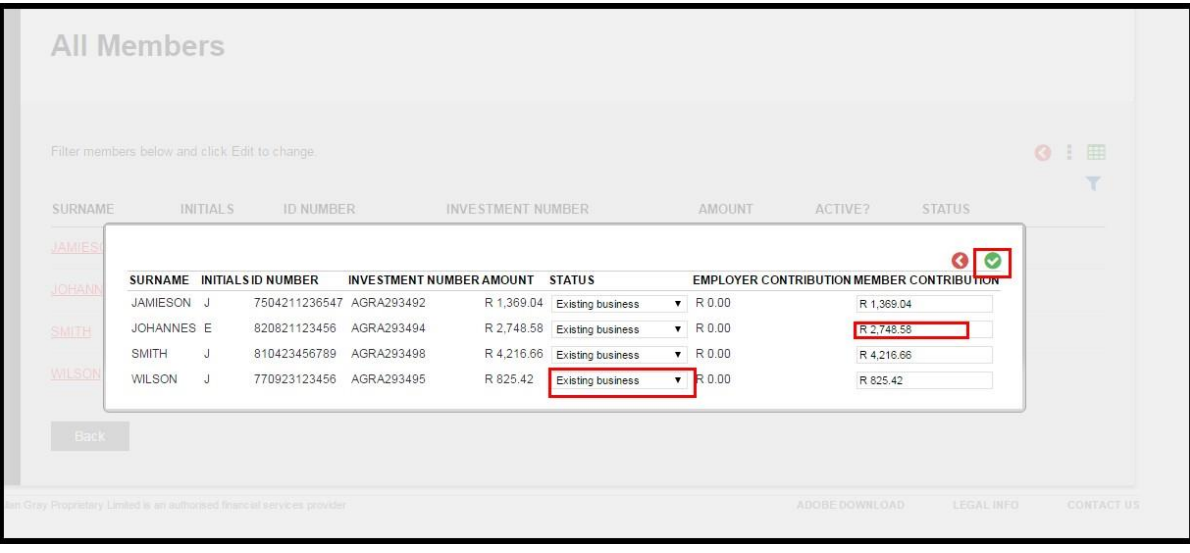

- Click on the **member contribution** amount for the member you wish to change the amount for
- Click on the drop down arrow for the member you wish to change the **status** for
	- 1. Suspended/Absconded
	- 2. Suspended/Maternity
	- 3. Suspended/Sabbatical
	- 4. Payment stopped
	- 5. Not Taken Up **(if a member was added but decided not to join )**
	- 6. Resigned
	- 7. Retired
	- 8. Deceased
- Scroll down to the top of the page and click Save

▪ Click on "Back" to return to the "Employer" screen

 $\boldsymbol{\lambda}$ 

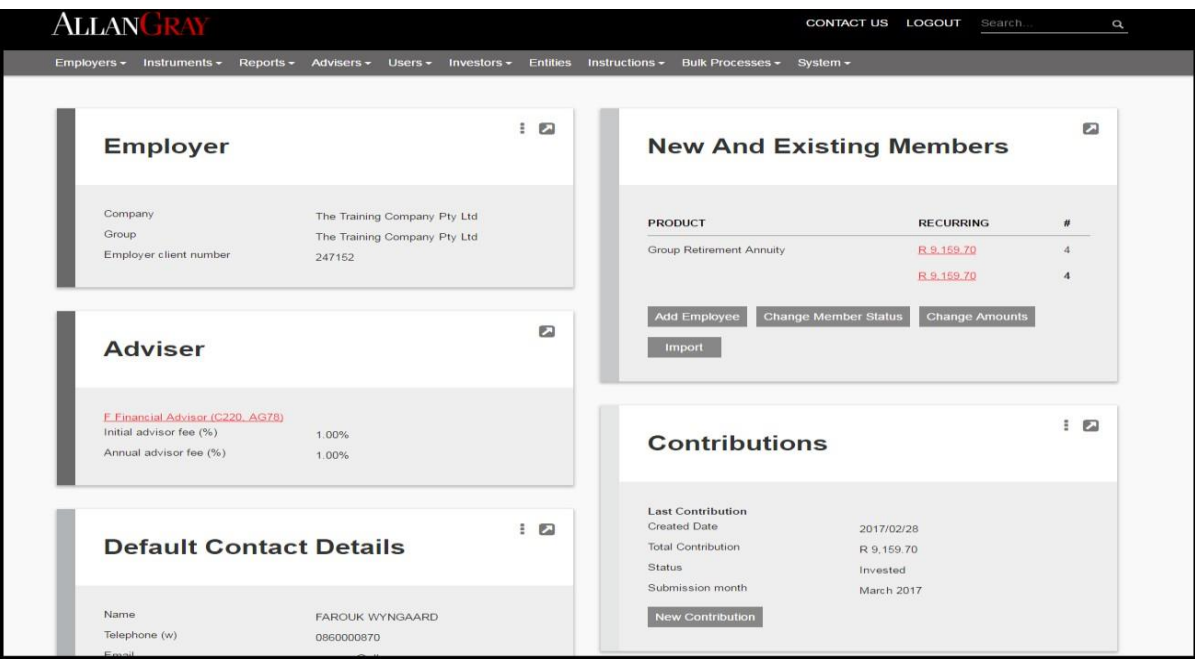

## ADDING NEW MEMBERS

■ Click on "Add Employee"

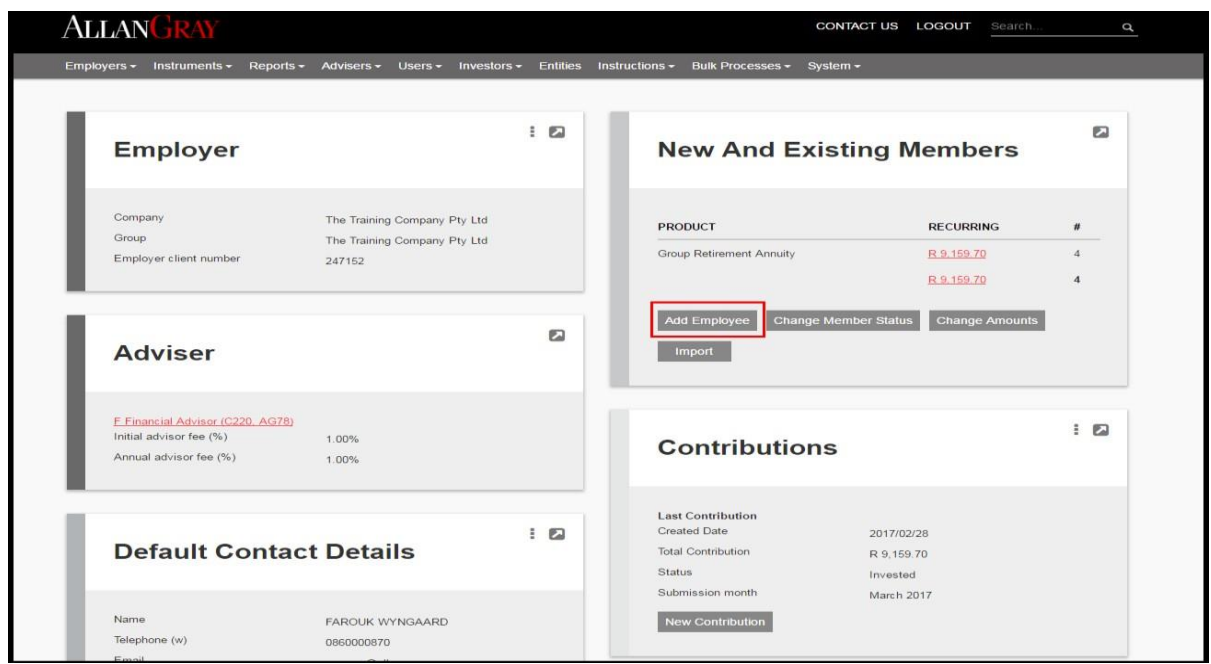

**•** The following screen will appear

`

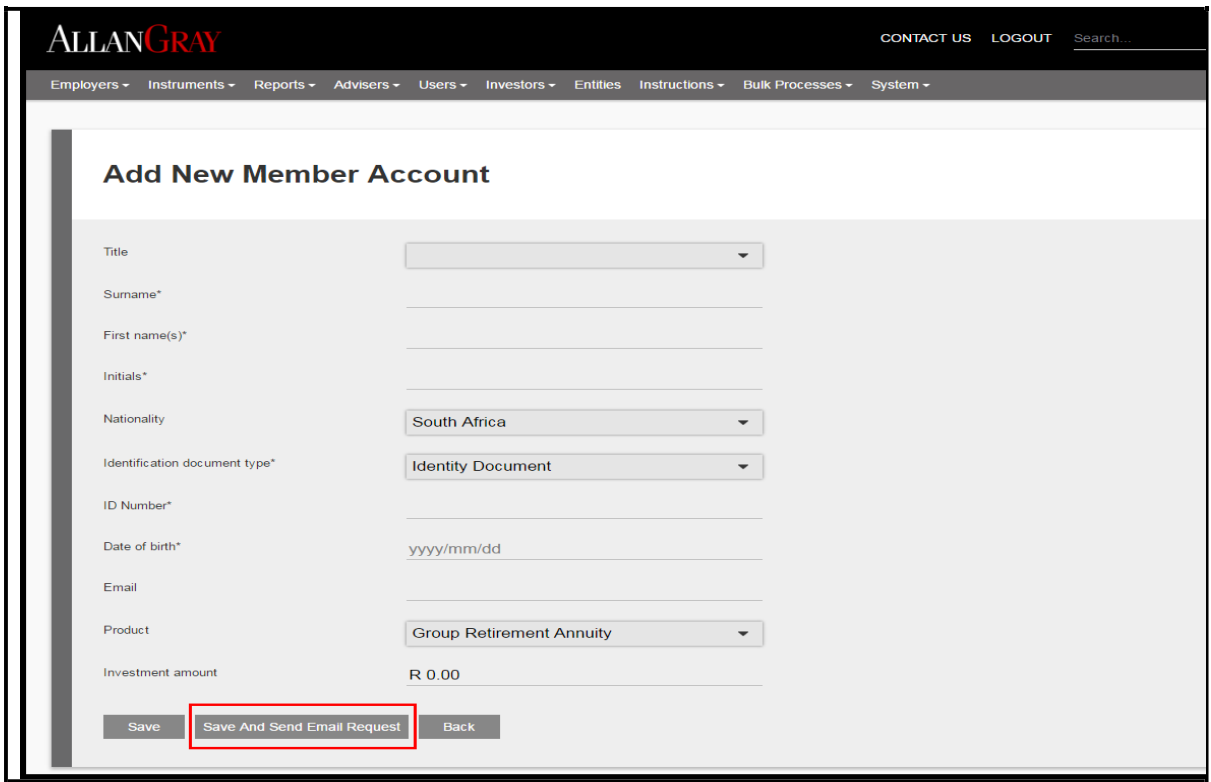

- Capture the member's details in Capital Letters and click save or save and send email
	- 1. Title
	- 2. Surname
	- 3. First name(s)
	- 4. Initials
	- 5. Identification document type
	- 6. ID number
	- 7. Date of birth
	- 8. Email
	- 9. Investment amount
- Once captured, click the "Save And Send Email Request" button to trigger the online application process.
- If no email address is captured for the employee, the online application will be sent to the "Helper" email address, if applicable. (see page13 to setup a helper email).
- If you wish to print the application form, click "Save" and follow the steps from page 15.
- The employee will receive the following email and must click on the link to start the online application process
- **•** The email will also outline the next steps to complete the online application

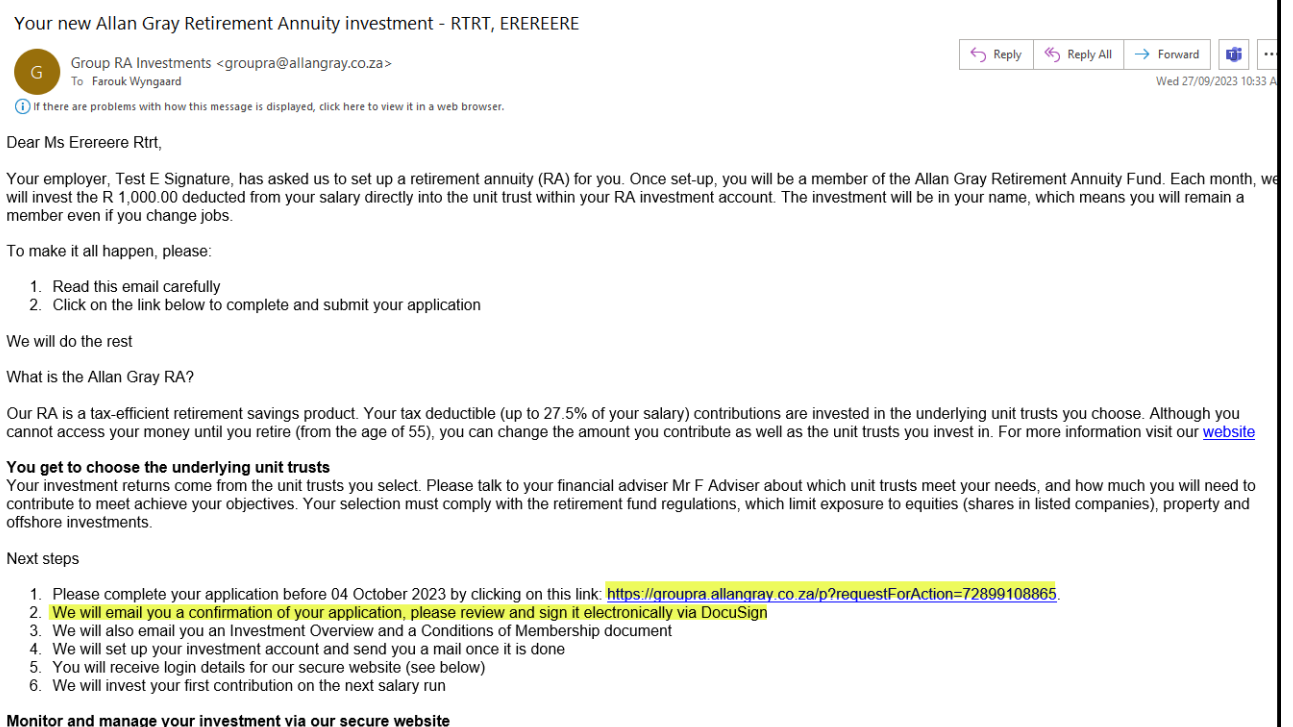

wontror and manage your investment via our secure website<br>You can see the contributions you have made as well as the value of your investment at any time. You are also able to review performance, get your annual tax certif

If you have any questions, please talk to your financial adviser Mr F Adviser or your employer.

Yours sincerely

 $\overline{\phantom{a}}$ 

Faizil Jakoet

Head of Retail Client Services

- Once the employee has clicked on the link, the following screens will appear
- **The employee enters his/her ID number and clicks "Next"**

 $\lambda$ 

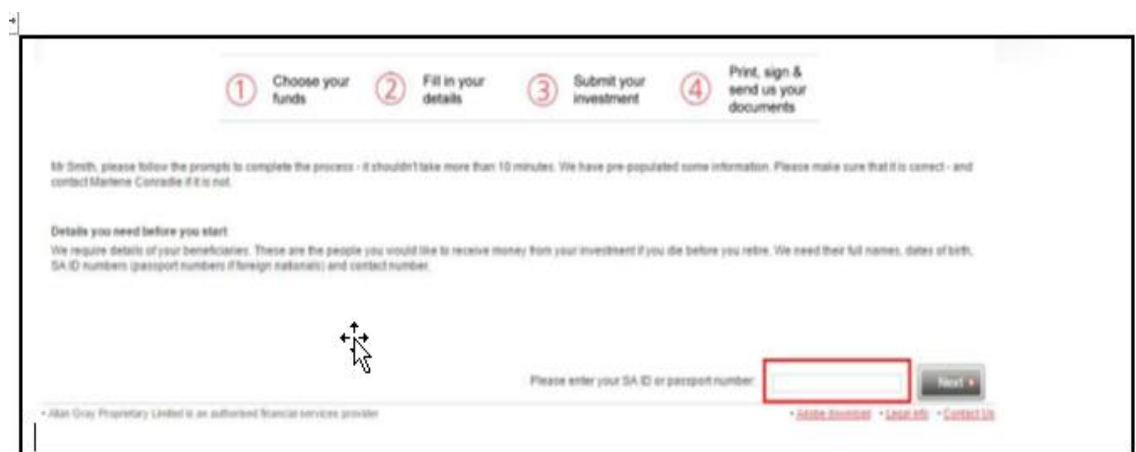

▪ **The employee confirms / amends fund selection and clicks "Next"**

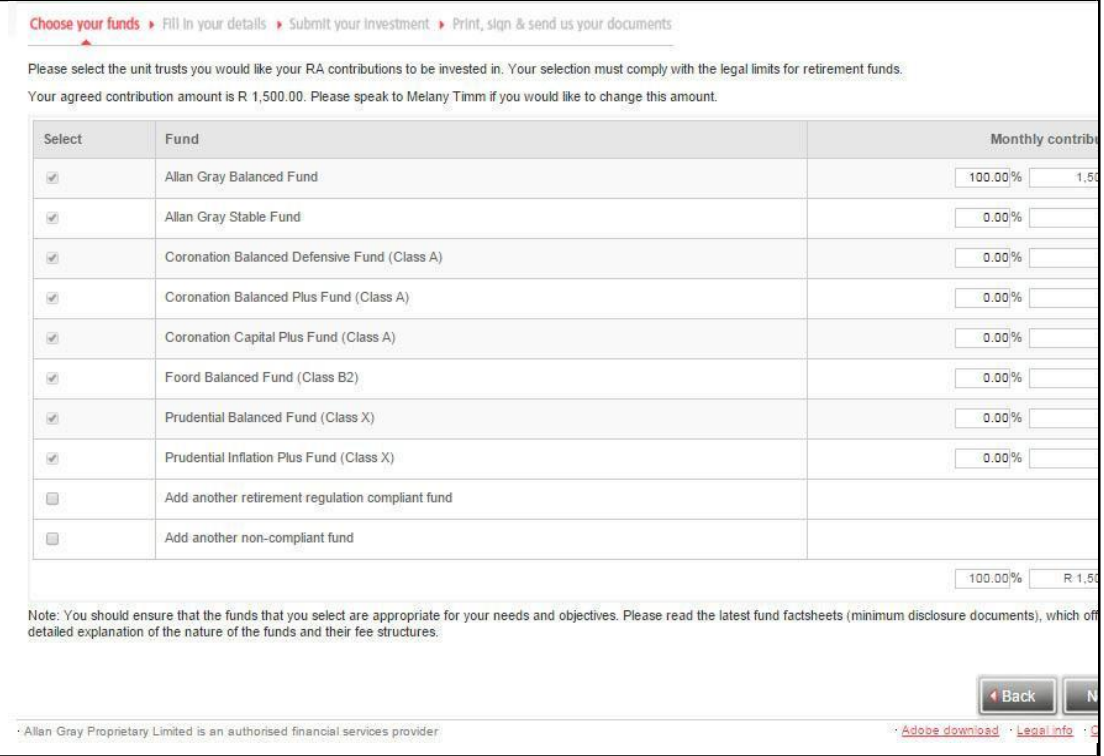

▪ **The employee completes personal and beneficiary details and clicks "Next"**

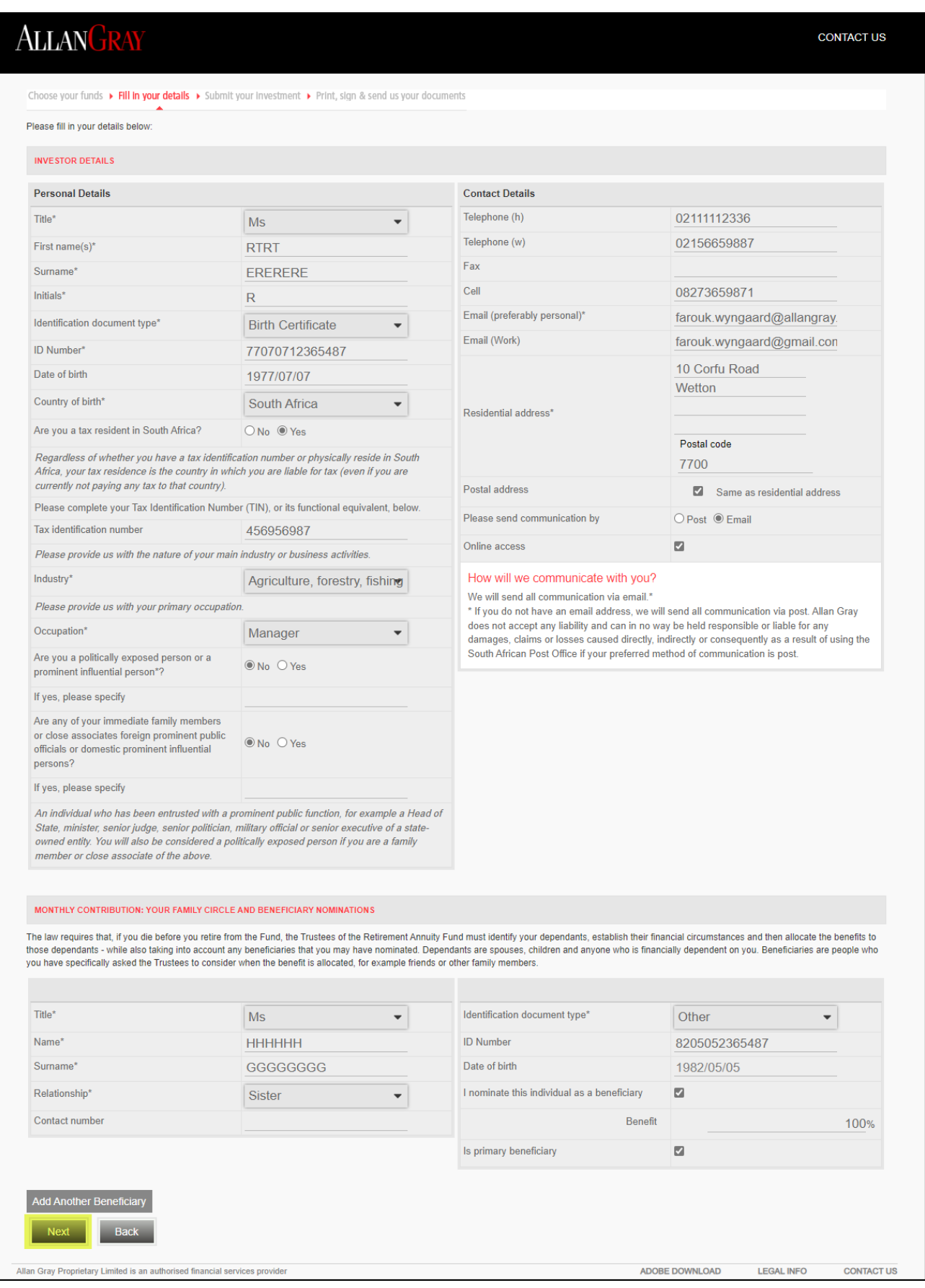

### **The employee:**

 $\lambda$ 

- Checks all details
- Ticks the box that he/she has read and understood the terms and conditions
- Clicks "Submit"

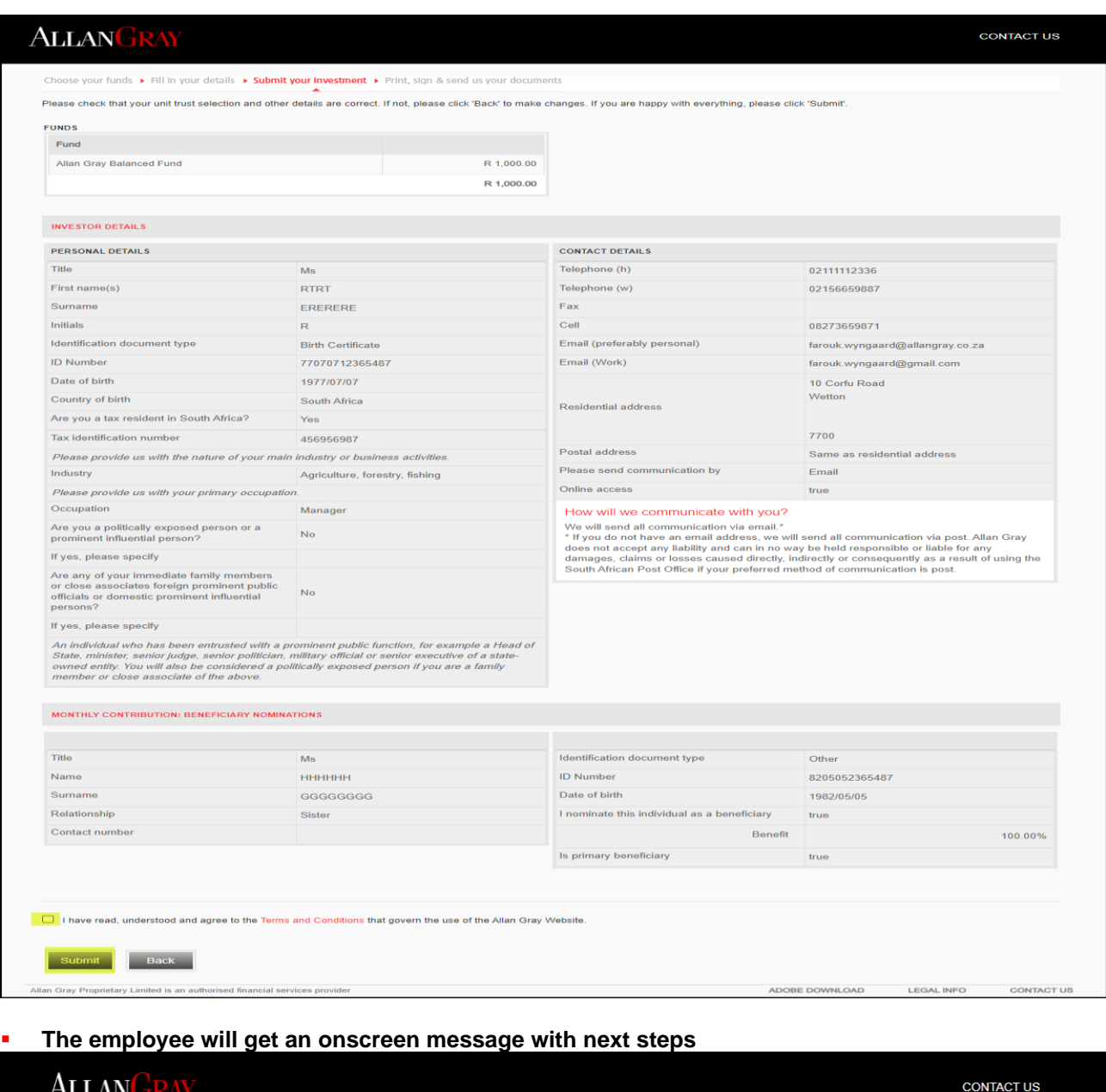

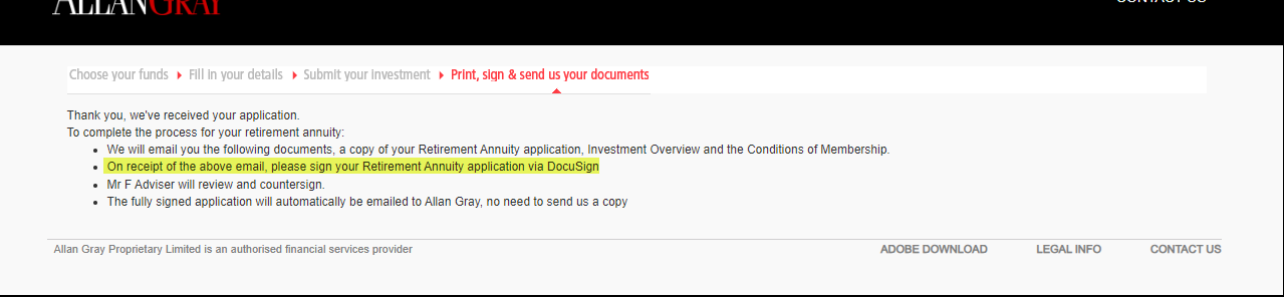

# Review and sign application via DocuSign

**The employee will receive an email from DocuSign to review and sign the application electronically**

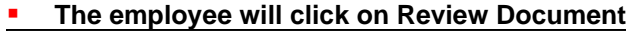

 $\ddot{\phantom{0}}$ 

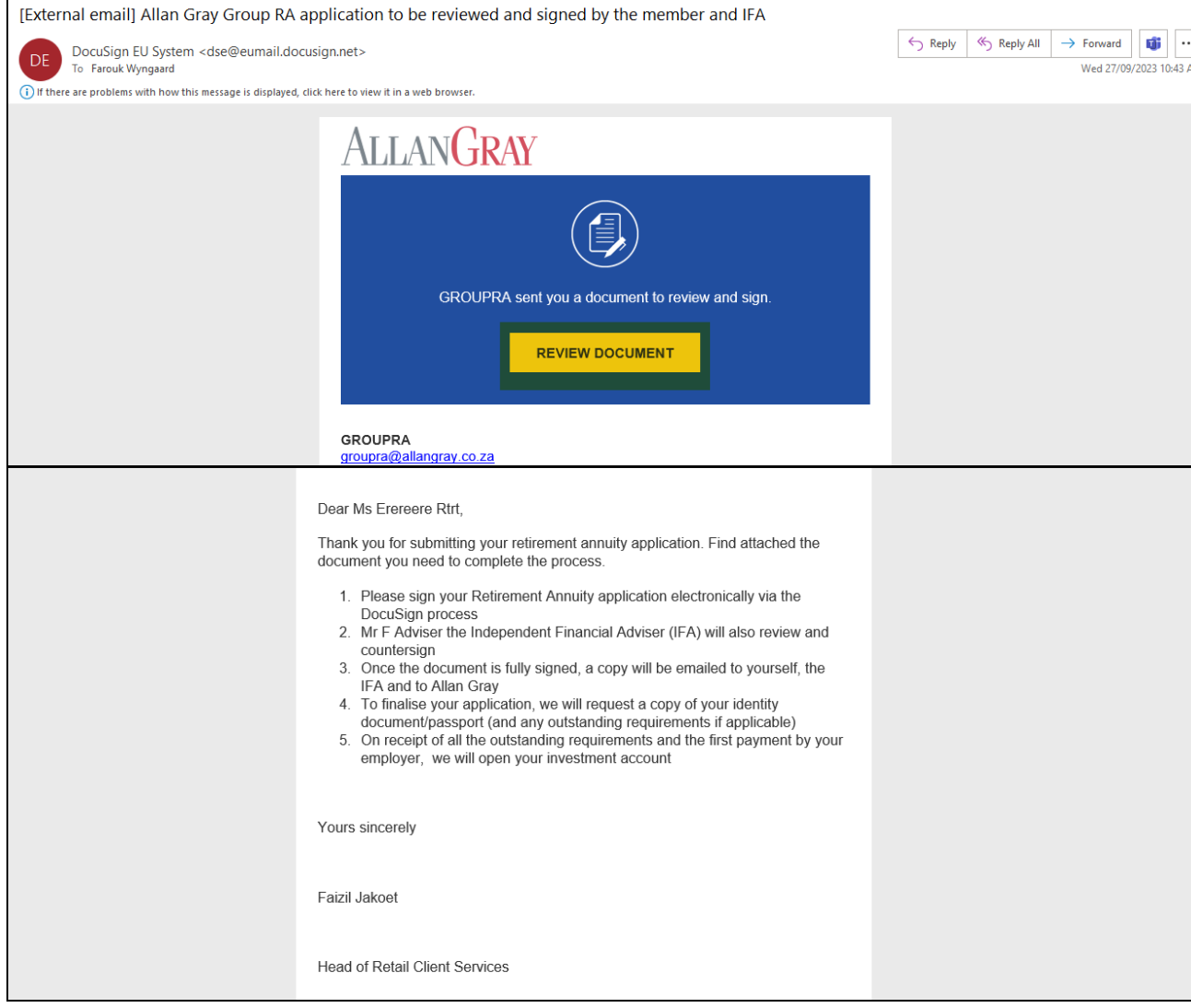

### **•** The employee clicks on continue

 $\boldsymbol{\lambda}$ 

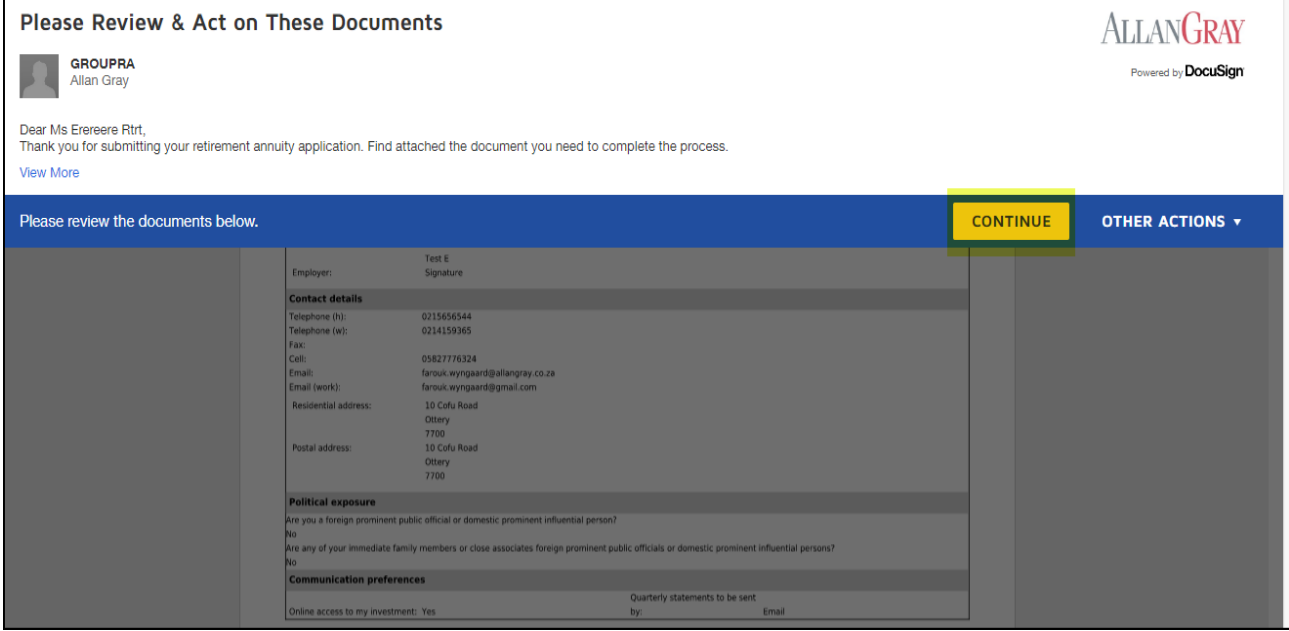

**Employee click on start** 

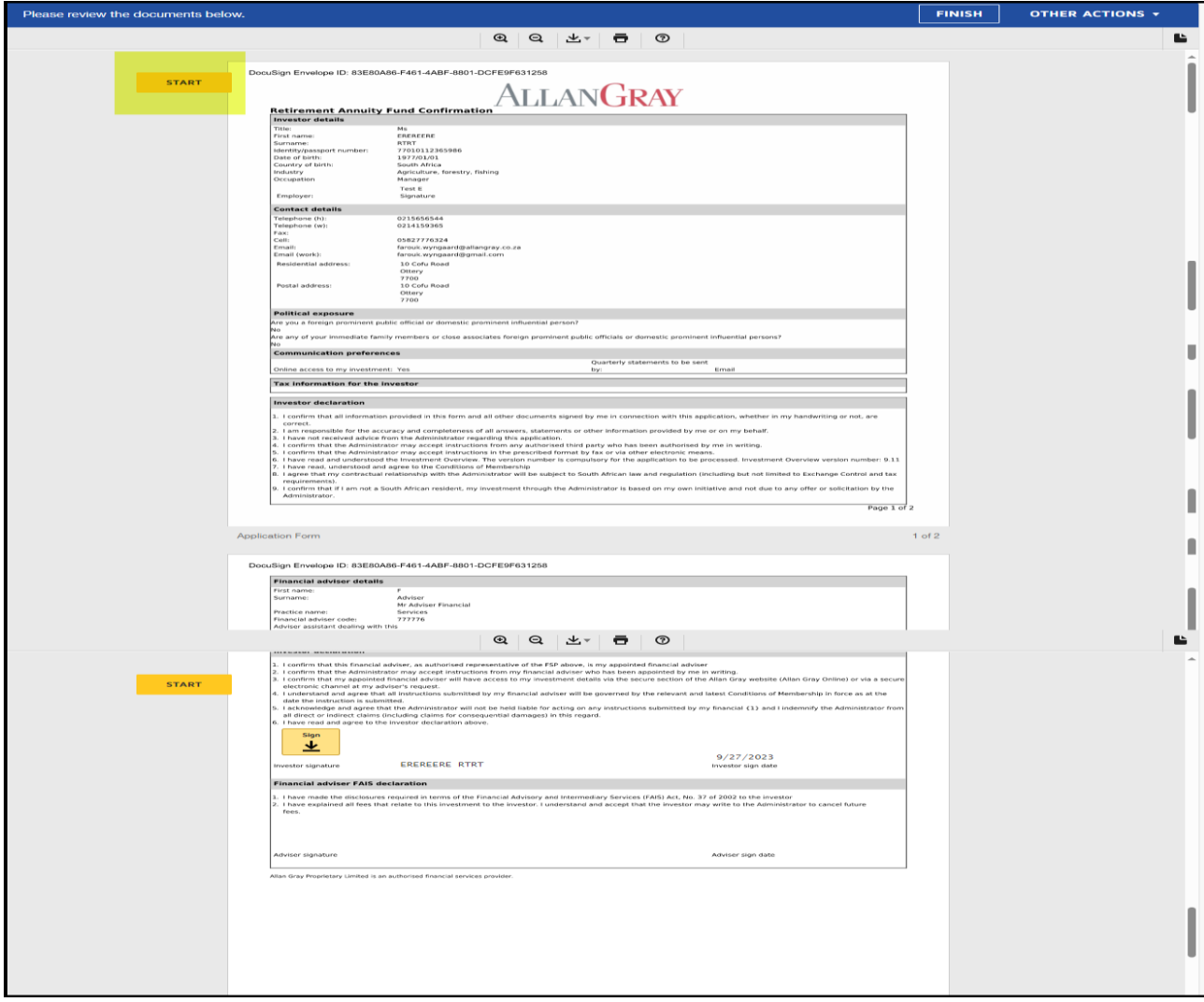

**Employee click on sign** 

`

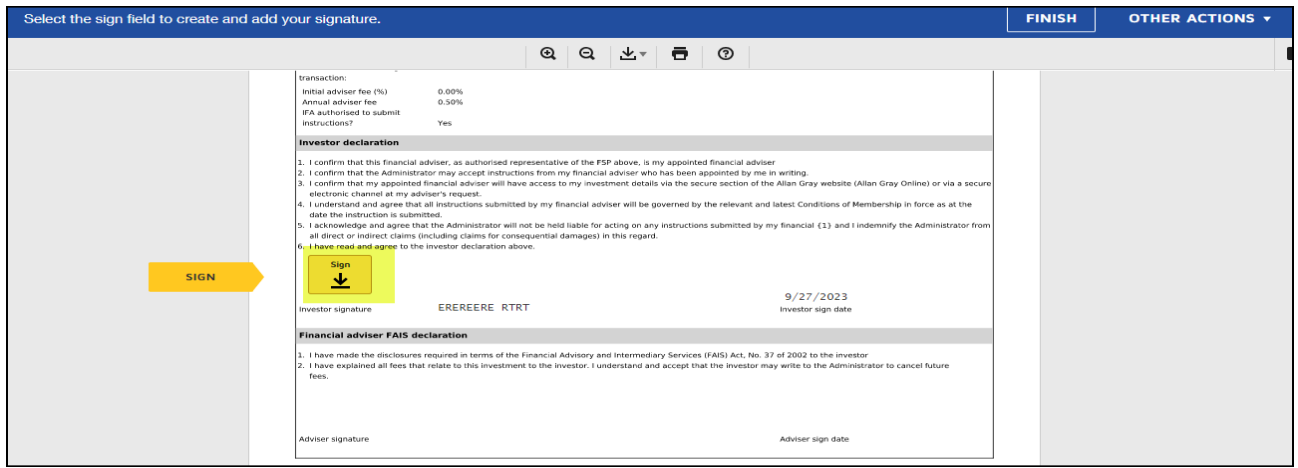

Select adopt and sign

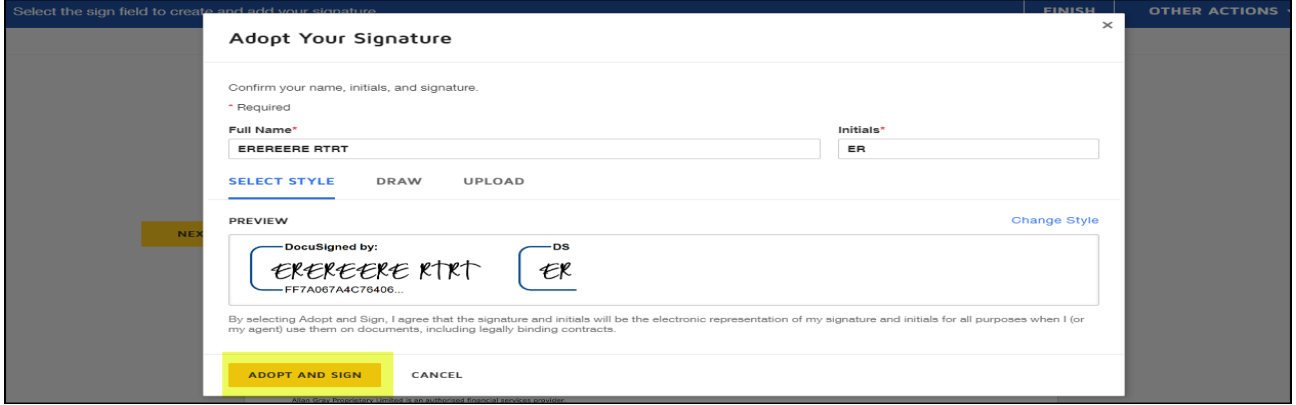

### ■ Click on Finish

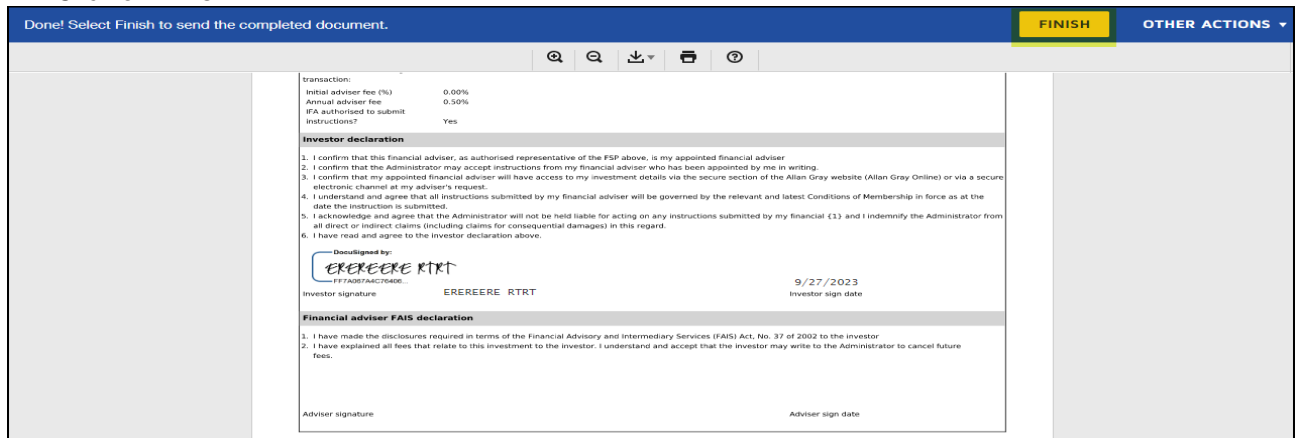

- **·** If the employer appointed an Independent Financial Adviser (IFA) a copy will automatically be emailed to the IFA to review and sign. Same steps to be followed by the IFA as for the member
- **EXECT** After all parties have signed a copy of the fully signed application will be emailed to the employee, IFA and to Allan Gray
- There Is no need to print, sign, rescan and email the application to Allan Gray

**·** The employee will receive a copy of the fully signed applicatrion

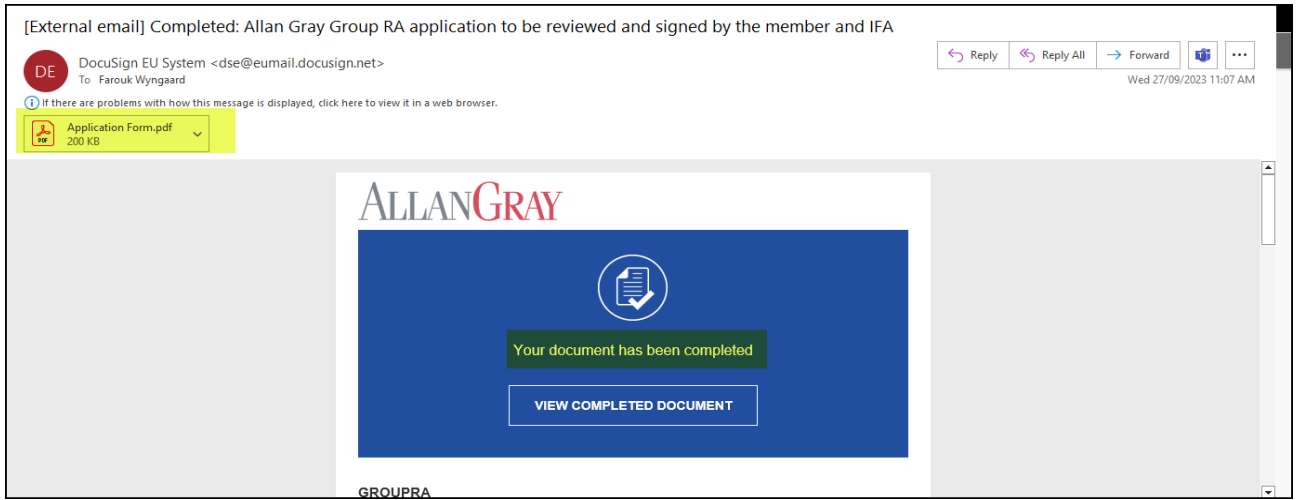

- **The employee will also receive an email with the following attachments**:
	- 1. Investment Overview

 $\lambda$ 

2. Conditions of Membership

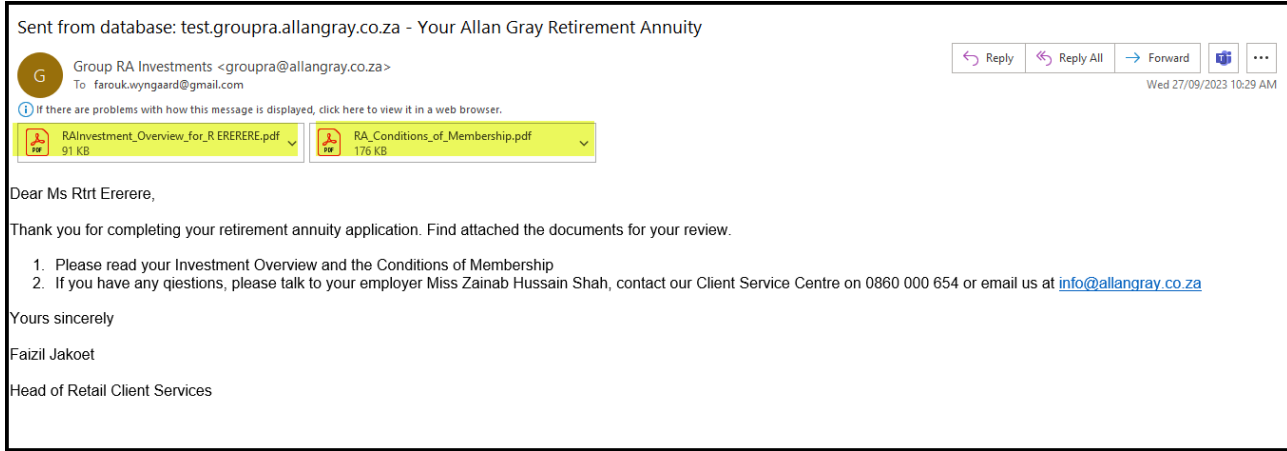

## HOW TO SET UP A 'HELPER' EMAIL ADDRESS

- Click on "Back" to return to the "Employer" screen<br>■ Click on the arrow
- Click on the arrow

 $\overline{\phantom{a}}$ 

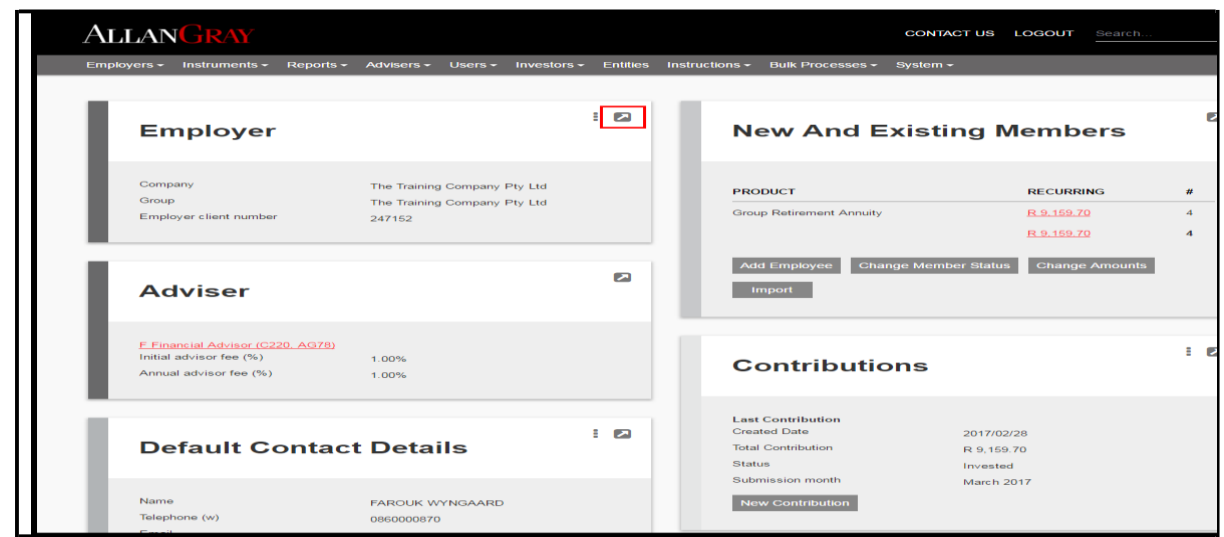

- **•** Capture the helper email address
- Click save (the green button top right hand corner)

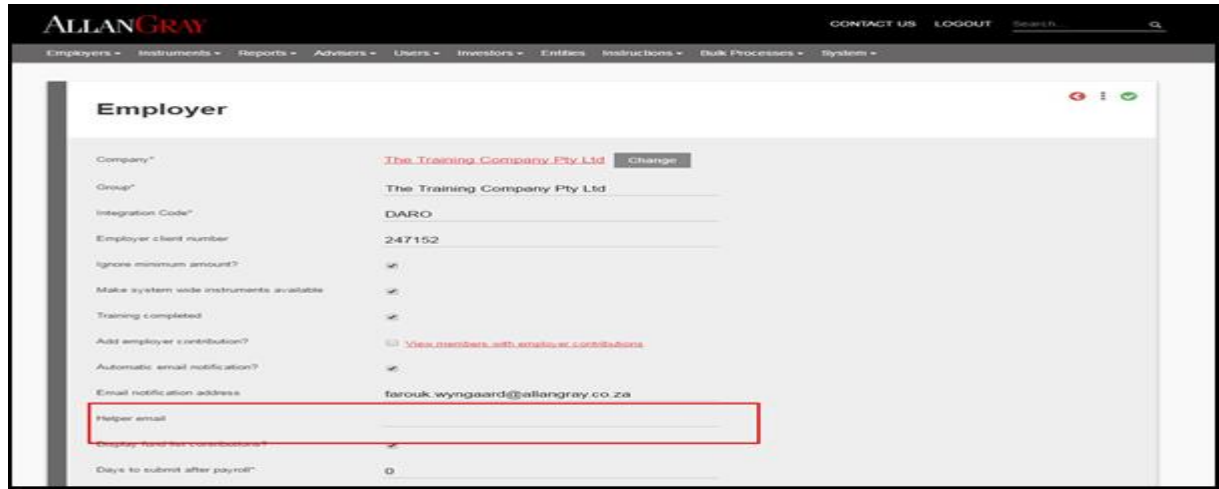

- N.B. The "Helper email" will only be used for the online application process. No member correspondence will be sent to this email address.
- Click on "Back" until you return to the "Employer" screen

■ On the "Employer" screen click on "New Contribution"

 $\ddot{\phantom{0}}$ 

▪ If you want to view previous contributions click on the 3 dots and select All contributions

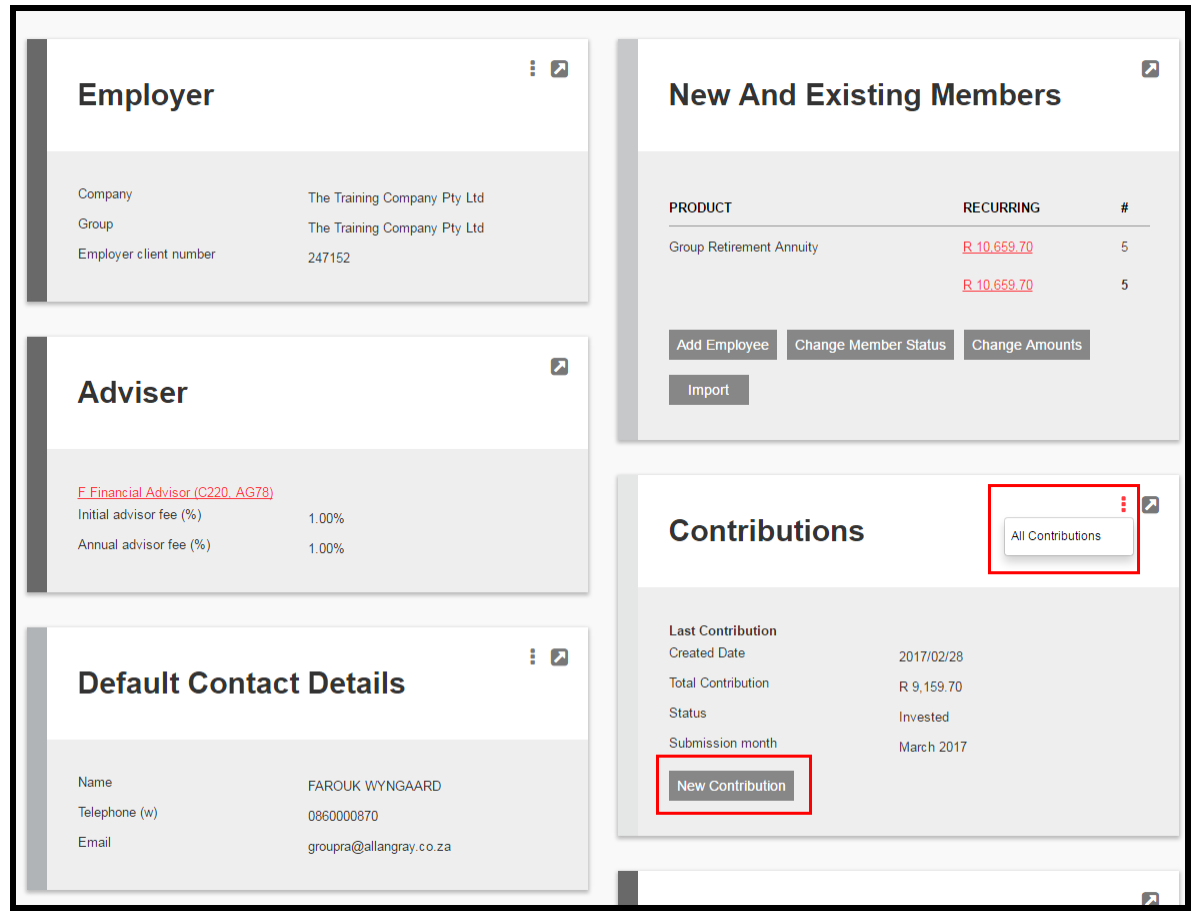

1. **N.B** The "Submission month" will default to the next submission month

 $\lambda$ 

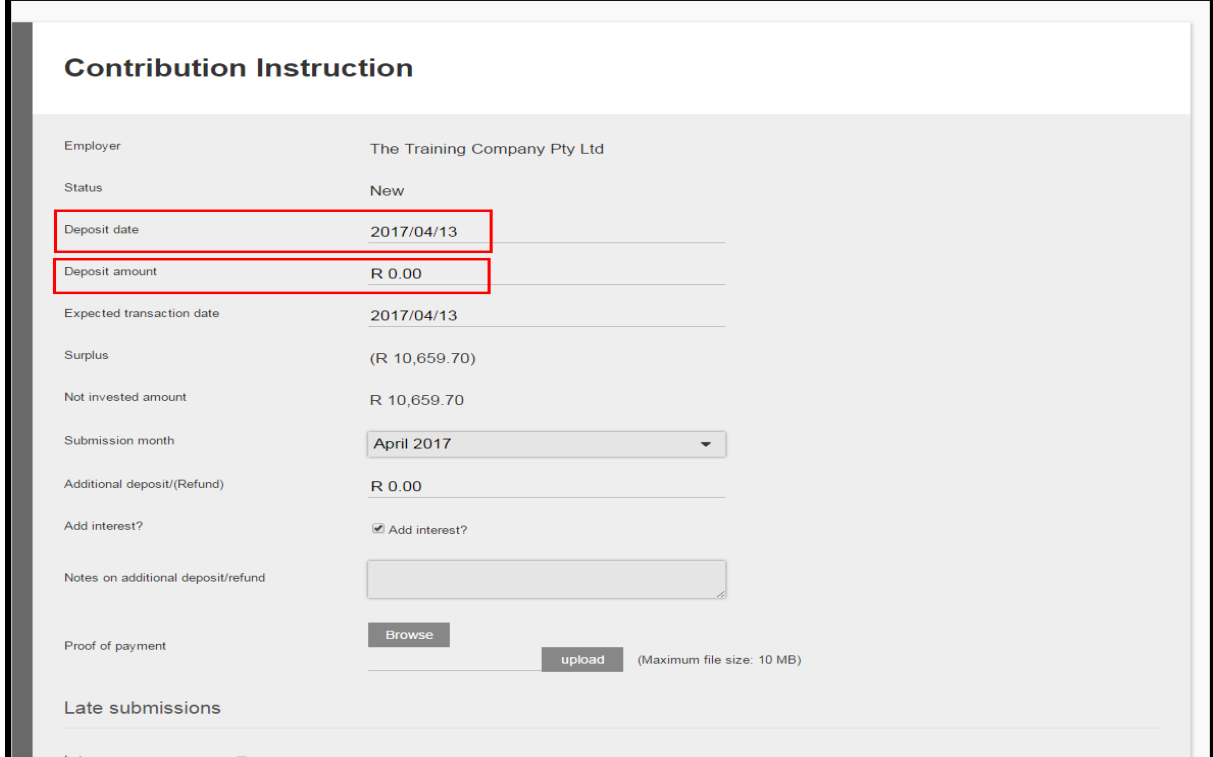

**•** Scroll to the bottom of the page and click Submit Instruction

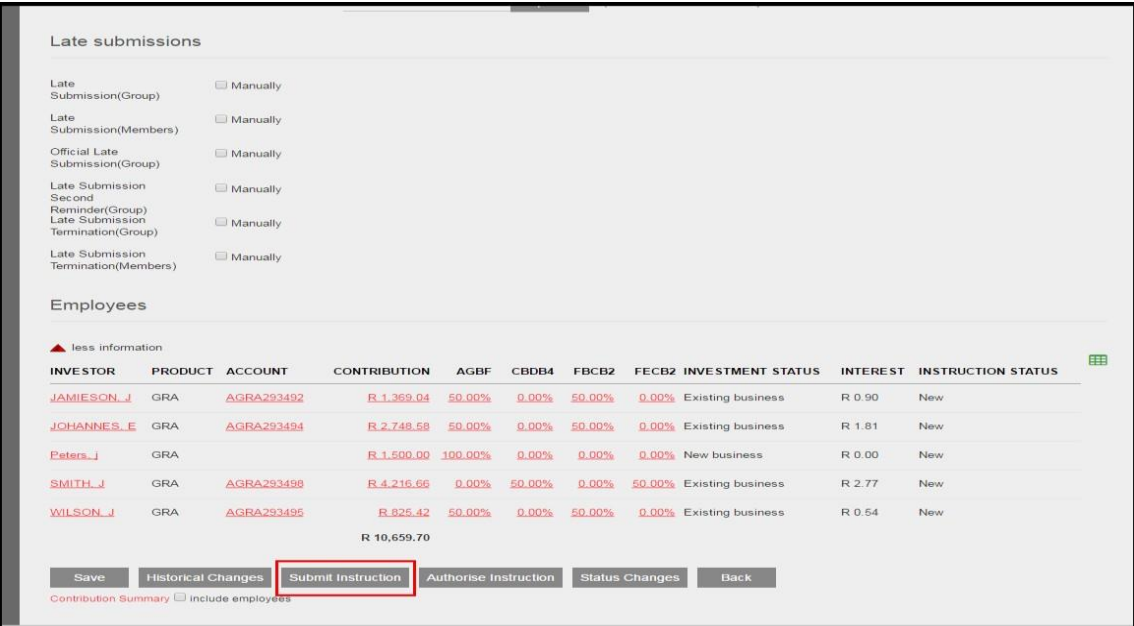

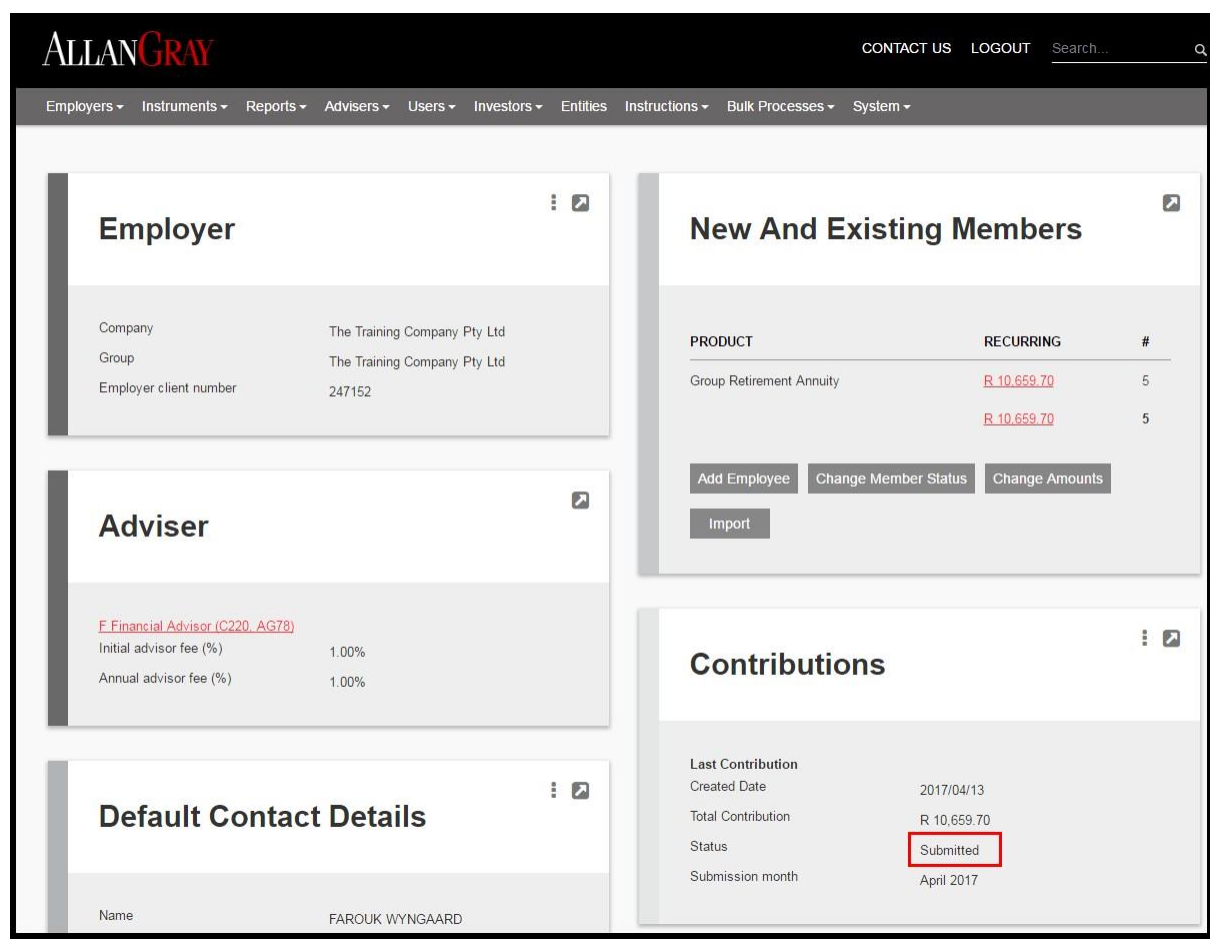

**·** The previous screen will appear and the status will be submitted

 $\boldsymbol{\beta}$ 

**•** Click on the box next to "Contribution" to view all payments

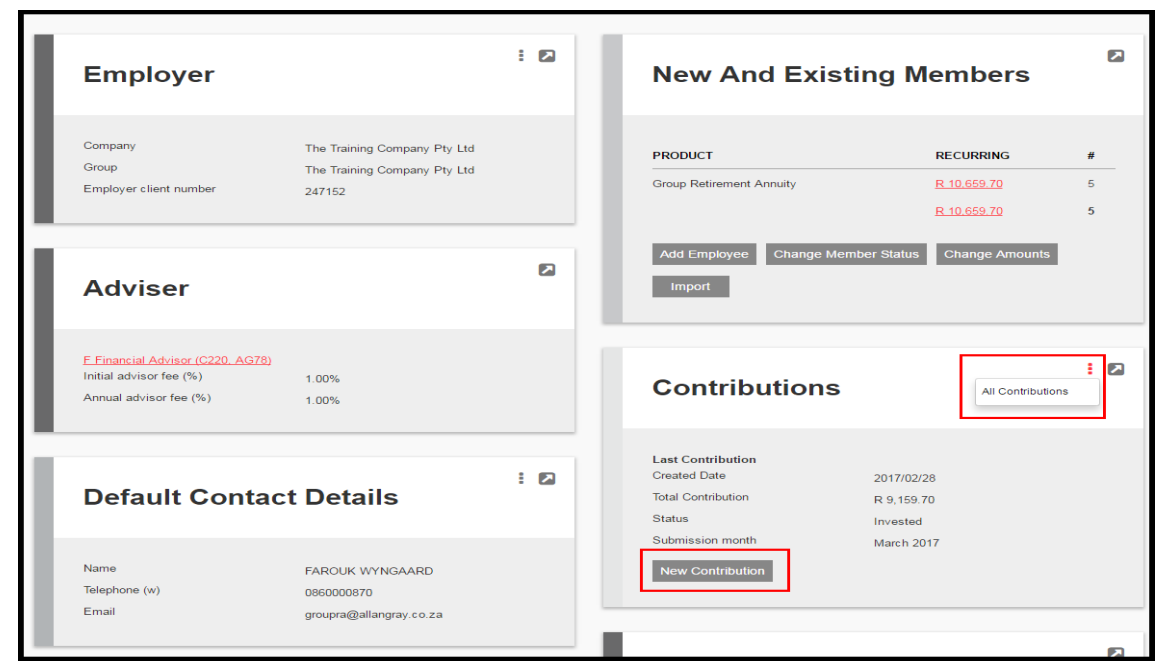

Click on the date you wish to print

 $\ddot{\phantom{0}}$ 

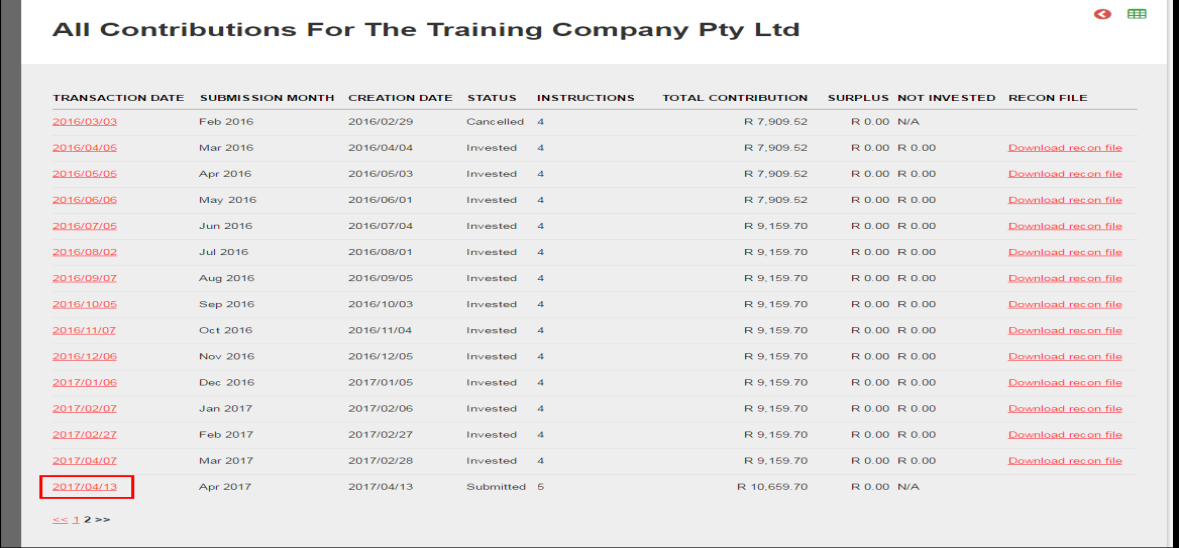

■ Scroll to the bottom of the page and tick the include employee box

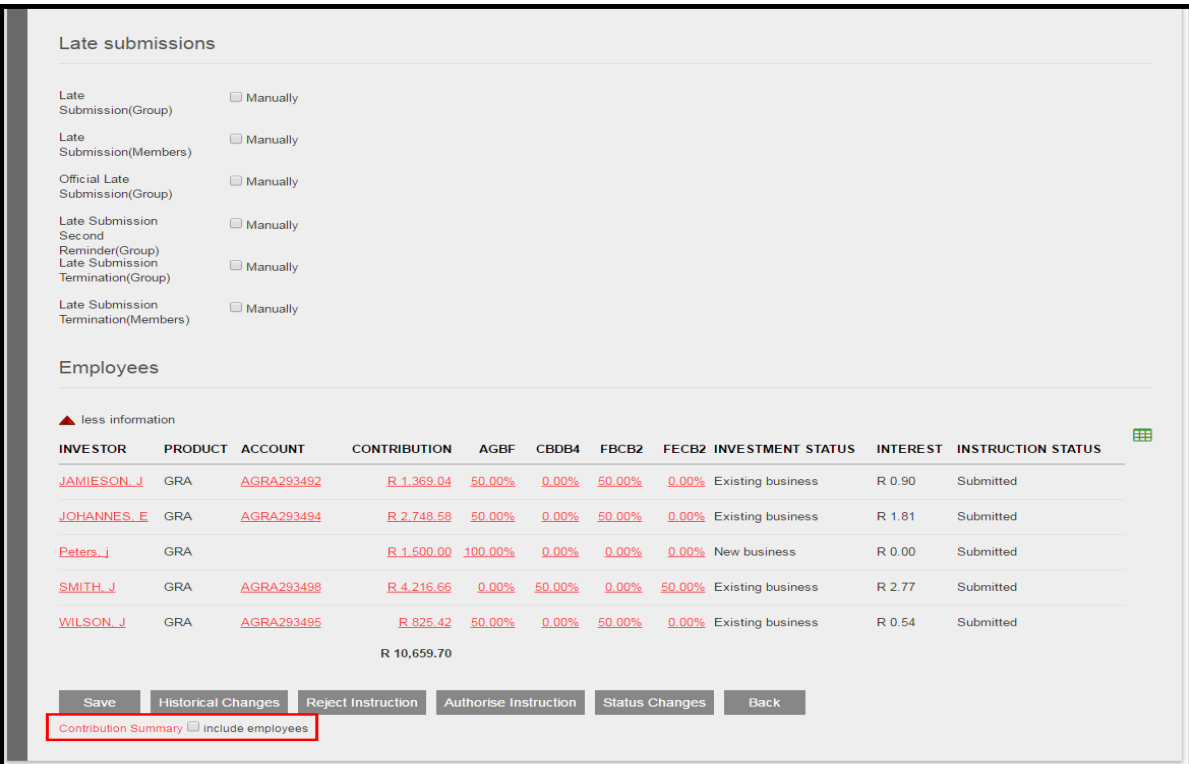

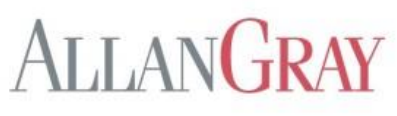

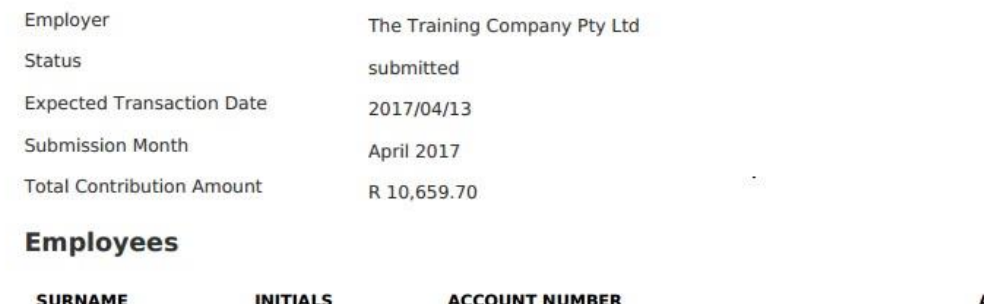

 $\ddot{\phantom{0}}$ 

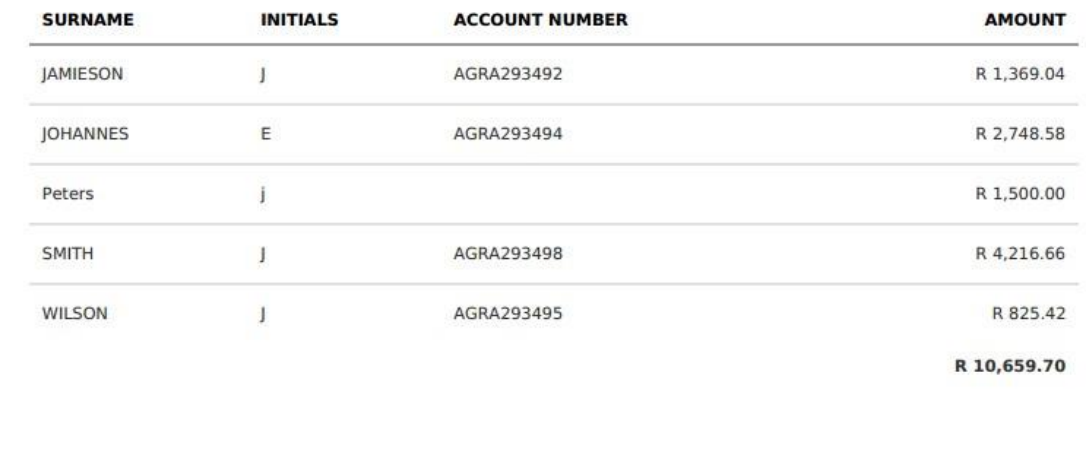

**■** Untick the box next to "Contribution Summary" to exclude the employees on the invoice.

# ADDITIONAL INFORMATION

### Contributions:

`

- Payments must be made between the 25<sup>th</sup> of the current month and the 5<sup>th</sup> of the next month
- The February payment must be in our bank account before the last working day of February. If the payment is made on the last working day of February we must receive the proof of the payment before 14h00, and the online submission must be done, in order for the investments to be processed.
- If payments are not received by the  $7<sup>th</sup>$  of the month we will proceed as follows:
	- 1. Send a reminder email to the employer, and give them 7 days to make payment
	- 2. If the payment is still not received, we will send an official email to the employer stating that if payment is not received within a further 7 days, we will be obliged to contact the members.
- If the money is in our bank account we cannot invest until the online submission has been done
- Minimum contribution is R1000.00 per month per member

#### **Communication:**

- We send quarterly statements directly to the members via email or post
- Tax certificates will also be sent directly to the members
- Employer system administrators may contact the Group RA team and individual members to contact our call centre.

#### **Special features:**

- No switching fees
- Fully portable (can be transferred to another Retirement Annuity fund at no fee on resignation)
- No penalties if member choose to stop contributions (suspension due to maternity leave)
- A wide range of investment portfolios (approximately 50 portfolios)
- Internet access for individuals to view and transact on their accounts

**Notes**